## **Basis: Google Hangouts**

# **Hangouts gebruiken om te communiceren**

### **Hangouts op je school**

Hier volgt een overzicht van belangrijke functies van Google+ Hangouts en redenen om Google+ Hangouts te gebruiken:

- Je kunt meldingen ontvangen op alle apparaten. Gebruikers kunnen verzonden meldingen ontvangen op al hun apparaten; ze kunnen een gesprek voortzetten in Gmail, in Google+, op Android, op iOS en via Chrome.
- In de nieuwe versie van Hangouts is standaard bij elke chat de Hangouts-berichtgeschiedenis ingeschakeld.
	- Een gebruiker kan voor elke afzonderlijke chat bepalen of hij de chatgeschiedenis aan wil laten staan of deze wil uitschakelen.
	- Of gebruikers nu wel of niet deelnemen aan de Hangout, als één gebruiker de geschiedenis uitschakelt, is deze uitgeschakeld voor alle gebruikers in de chat.
	- Als de geschiedenis is uitgeschakeld, wordt de chat bewaard, zodat deze in de toekomst toegankelijk is.

## **Een Hangout‐ of videogesprek starten**

In de Hangouts-lijst wordt een doorlopende lijst van Hangouts, verzonden berichten en gearchiveerde chats weergegeven.

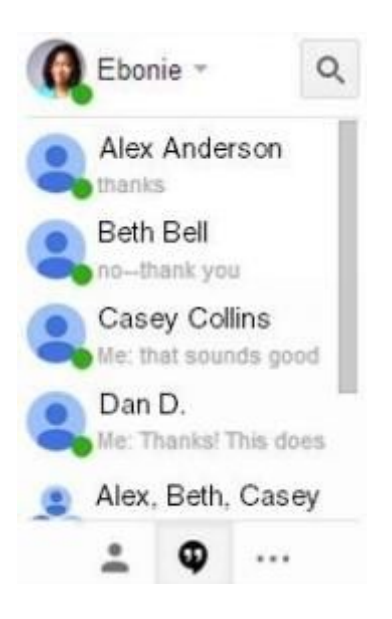

1. Open Hangouts door in de linkeronderhoek van het Gmail-scherm op het **Hangouts-pictogram te klikken.** 

- 2. Selecteer een persoon in de Hangouts-lijst.
	- In de lijst staat de recentste Hangout bovenaan.

● Je kunt ook op de zoekknop klikken en een naam of e-mailadres invoeren.

● Wanneer je de gewenste persoon hebt gevonden, klik je op die naam.

3. Als je een groepsHangout wilt starten, vink je de selectievakjes voor de namen van meerdere mensen aan en klik je op het chatpictogram om een bericht te schrijven of op het videopictogram om een videogesprek te starten.

4. Kies het type Hangout dat je wilt starten:

● **Tekstchat**: Typ in het tekstvak 'Een bericht verzenden' het bericht dat je wilt verzenden en druk op de Enter-toets van je toetsenbord om het bericht te verzenden; het typpictogram laat andere mensen in de Hangout zien dat je bezig bent een bericht te schrijven.

● **Videogesprek**: klik op het videopictogram om een [videogesprek te](https://support.google.com/hangouts/answer/3110347?&ref_topic=2944918) [starten](https://support.google.com/hangouts/answer/3110347?&ref_topic=2944918).

5. Als je de Chrome-extensie Hangouts gebruikt, wordt het gespreksvenster van Hangouts geopend buiten het browservenster.

#### **Online status in Hangouts**

Als je op je computer een Hangout wilt starten met iemand, kun je aan diens profielafbeelding in je Hangouts-lijst zien of hij online is en beschikbaar is voor een chat. Als iemand beschikbaar is op Hangouts, heeft diegene een groene stip bij zijn profielafbeelding. Mensen worden direct op de hoogte gesteld van nieuwe berichten of uitnodigingen voor videogesprekken. Als er geen groene stip bij iemands profielafbeelding staat, is diegene niet beschikbaar op Hangouts. Deze mensen ontvangen een melding over berichten en uitnodigingen voor videogesprekken, maar zien deze mogelijk niet direct. Mogelijk gebruiken ze een mobiel apparaat, hebben ze meldingen uitgeschakeld, zijn ze inactief op hun computer of zijn ze niet ingelogd bij Hangouts.

#### **Hangouts‐opties instellen**

In het dropdown-menu in Hangouts kun je onder meer je profielafbeelding wijzigen, meldingen aanpassen, gearchiveerde Hangouts weergeven, geblokkeerde mensen weergeven, je status delen en uitloggen van Hangouts.